# How to set up a JazzQuiz activity on your module

🖹 255 🔹 Kenneth Simmons 🛗 Mon, Mar 4, 2024 🖿 Jazz Quiz

8657 
 90

|             | 네 Vote        | 🕼 Improvise      | ≡Jump        | ▶ Next | × End | 🖌 Fullscreen | Answer 🗹 | Responses | 🖬 Qu |
|-------------|---------------|------------------|--------------|--------|-------|--------------|----------|-----------|------|
| On a 🛛 m    | orning Alice  | to the family to | some    appl | es.    |       |              |          |           |      |
| -           | arden juicy c |                  | 00           |        |       |              |          |           |      |
| went co     |               |                  |              |        |       |              |          |           |      |
|             |               |                  |              |        |       |              |          |           |      |
|             |               |                  |              |        |       |              |          |           |      |
| 0 / 1 respo | nded          |                  |              |        |       |              |          |           |      |
|             |               |                  |              |        |       |              |          |           |      |
| On a        |               |                  | the family   | to     | some  | apples.      |          |           |      |
| sunny       | garden j      | uicy crazy       | dry          |        |       |              |          |           |      |
| went        | collect       |                  |              |        |       |              |          |           |      |
|             |               |                  |              |        |       |              |          |           |      |
|             |               |                  |              |        |       |              |          |           |      |

An example of the JazzQuiz activity

#### Overview:

This guide will show you how to set up a JazzQuiz for your module on the Learning Mall Core.

#### What to know:

The JazzQuiz will enable you to engage your students using a quiz activity to aid learning on your module or within your classroom.

#### Tips:

The JazzQuiz activity is best utilized within the classroom, whereas the Quiz activity can perform a different tasks with regards to student learning, therefore please be aware when implementing the activity ensuring that you are using it at the appropriate time.

# Table of Contents

- Step 1: Turn on editing mode in your module area/course
- Step 2: Click 'Add an activity or resource ' link
- Step 3: Choose the JazzQuiz activity
- Step 4: General Setting
- Step 5: The Question Editing Page
- Step 6: Adding JazzQuiz Questions
- Step 7: Creating New Questions
- Step 8: Using the JazzQuiz

Step 1: Turn on editing mode in your module area/course

Enable the 'Edit mode' button displayed near the upper right of the module area/course.

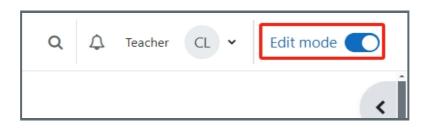

### Step 2: Click 'Add an activity or resource ' link

- 1. When editing mode is turned on, navigate to the section where you want to add the JazzQuiz activity.
- 2. Next, click the 'Add an activity or resource' button displayed at the bottom of the section.

| Opene      | Example Quiz 💣<br>ed: Friday, 1 December 2023, 11:11 |  |
|------------|------------------------------------------------------|--|
| <b>+</b> A | dd an activity or resource                           |  |
|            |                                                      |  |

### Step 3: Choose the JazzQuiz activity

- 1. From the pop-up activity chooser window, search and select the JazzQuiz activity.
- 2. Then it jumps to the setting of the activity.

| Add an activity or resource |  |
|-----------------------------|--|
| jazz                        |  |
| 1 results found             |  |
| JazzQuiz       ☆ ❶          |  |

In this step you should provide a name for your JazzQuiz and a description, then you should set the the '<u>Default</u> <u>question time</u>' this will dictate how long the question will be on the screen for, next then you can set the <u>'Wait for</u> <u>question time'</u>, which will dictate how long before the question appears on the screen. Please note, you can amend 'Wait for question time' setting for each individual question via the 'edit question' setting screen.

| ✓ General              |   |                                    |
|------------------------|---|------------------------------------|
| Name                   | 0 | JazzQuiz Activity                  |
| Description            |   |                                    |
|                        |   | Words:0                            |
|                        |   | Display description on course page |
| Default question time  | 0 | 3 minutes 🕈                        |
| Wait for question time | 0 | 0 minutes 🕈                        |

Finally, choose 'Save and return to course' or 'Save and display' so that you can be taken to the next page of setting up the JazzQuiz.

| > Activity completion |    |                             |                  |        |  |
|-----------------------|----|-----------------------------|------------------|--------|--|
| > Tag                 | gs |                             |                  |        |  |
|                       |    | □ Send content change notif | ication 😮        |        |  |
|                       |    | Save and return to course   | Save and display | Cancel |  |
|                       |    |                             |                  |        |  |

| Ston 5. | The Question Editing Page |   |
|---------|---------------------------|---|
| Juch D. | The Question Editing Lage |   |
|         |                           | 1 |
|         |                           |   |

You will be taken to a page where you can see 'View', 'Edit', and 'Reports' tabs, You should 'click' on the 'Edit' tab

| View Edit Reports                                                                     |                                                                                                    |
|---------------------------------------------------------------------------------------|----------------------------------------------------------------------------------------------------|
| Start a quiz for the students to take.<br>Define a session name below to help when lo | oking through the results at a later date.                                                                                                    |
| Session name                                                                          | <ul> <li>Anonymous answers (Attendance can be seen)</li> <li>Fully anonymous</li> <li>Non-anonymous session</li> <li>Allow guests</li> <li>Start Session</li> </ul> |

When you are in the 'Edit' tab, you now you will have the ability to add/create new questions or use existing questions from your Question bank.

| Questions | Question bank<br>Select a category:                                              |
|-----------|----------------------------------------------------------------------------------|
|           | Default for Chenhui's Test Module (18) 🔶                                         |
|           | The default category for questions shared in context<br>'Chenhui's Test Module'. |
|           | No tag filters applied                                                           |
|           | Filter by tags ▼                                                                 |
|           | Question types Default \$                                                        |
|           | Show question text in the question list?                                         |
|           | Yes, text only 🗢                                                                 |
|           | Search options<br>✓ Also show questions from subcategories                       |
|           | Also show old questions                                                          |
|           | Create new question                                                              |
|           | 1 2 ×                                                                            |

# Step 6: Adding JazzQuiz Questions

Now you can choose the questions you would like to add to your JazzQuiz.

1. Firstly select a category from your question bank (depending on the size of your QuestionBank you might have a large or small number of questions of which to close from)

|                                                                                                    | Imported questions (27)                                                                                                    | Tee    |
|----------------------------------------------------------------------------------------------------|----------------------------------------------------------------------------------------------------|--------|
|                                                                                                    | Week 1 quiz (1)                                                                                                    | L Tea  |
|                                                                                                    | Week 2 quiz                                                                                                    |        |
|                                                                                                    | Just for testing purpose (1)                                                                                                    |        |
|                                                                                                    | Final listening (14)                                                                                                    |        |
|                                                                                                    | Week 3 glossary (2)                                                                                                    |        |
|                                                                                                    | Assessment 1 (6)                                                                                                    |        |
|                                                                                                    |                                                                                                    |        |
|                                                                                                    | Default for Chenhui's Test Module (18)                                                                                                    |        |
|                                                                                                    | Default for Standard XJTLU Template (15)                                                                                                    |        |
|                                                                                                    | Category: Test Modules                                                                                                    |        |
|                                                                                                    | Top for Test Modules                                                                                                    |        |
| Question                                                                                                    | Default for Test Modules (1)                                                                                                    |        |
| question                                                                                                    | Category: Administration and Testing                                                                                                    |        |
| alact a catagon"                                                                                                    | Default for Chapbuils Test Madule (10)                                                                                                    | 1      |
| The default catego                                                                                                    | Default for Chenhui's Test Module (18)                                                                                                    | odule' |
| The default catego<br>No tag filters appli                                                                                 | ry for questions shared in context 'Chenhui's Test M                                                                                                    | odule  |
| The default catego                                                                                                    | ry for questions shared in context 'Chenhui's Test M                                                                                                    | odule' |
| The default catego<br>No tag filters appli<br>Filter by tags                                                               | ry for questions shared in context 'Chenhui's Test M                                                                                                    | odule' |
| The default catego<br>No tag filters appli<br>Filter by tags<br>Question types                                             | ry for questions shared in context 'Chenhui's Test M<br>ied                                                                                               | odule' |
| The default catego<br>No tag filters appli<br>Filter by tags<br>Question types                                             | ry for questions shared in context 'Chenhui's Test M<br>ied                                                                                               |        |
| The default catego<br>No tag filters appli<br>Filter by tags<br>Question types D<br>Show question text<br>Search options - | ry for questions shared in context 'Chenhui's Test Ma<br>ied<br>efault t in the question list? Yes, text only                                             |        |
| The default catego<br>No tag filters appli<br>Filter by tags<br>Question types                                             | ry for questions shared in context 'Chenhui's Test Ma<br>ied<br>Default<br>t in the question list? Yes, text only<br>tions from subcategories             |        |
| The default catego<br>No tag filters appli<br>Filter by tags<br>Question types D<br>Show question text<br>Search options - | ry for questions shared in context 'Chenhui's Test Ma<br>ied<br>Default<br>t in the question list? Yes, text only<br>tions from subcategories             |        |
| No tag filters appli<br>Filter by tags<br>Question types D<br>Show question text<br>Search options -<br>Also show quest    | ry for questions shared in context 'Chenhui's Test Ma<br>ied<br>efault<br>t in the question list? Yes, text only<br>tions from subcategories<br>questions |        |

2.Once you have decided on the category you will now have the ability to decide which questions you want to add from that specific category (you can choose and combine questions from whichever category you so choose). Once you have clicked the box with your chosen questions, simply click 'Add to quiz'.

|      | T   | •          | Question                                                                                                    |            |   |
|------|-----|------------|----------------------------------------------------------------------------------------------------|------------|---|
|      | ł   |            | L1-L3 V1                                                                                                    |            | Ð |
| + 🛛  |     | Ξ          | Multiple choice (one-answer)                                                                                                    |            | Ð |
|      |     | Ξ          | The Loch Ness Monster is a type the second second sec | pe of?     | Ð |
|      |     | e          | All-or-Nothing Multiple Choice                                                                                                    | e Question | Ð |
|      | ł   | >•         | Ordering Question                                                                                                    |            | Ð |
| • 🖸  | ł   |            | Short answer question                                                                                                    |            | Ð |
| t 🖸  |     | •          | True/False question                                                                                                    |            | Ð |
|      | q   | <b>V</b> ] | Wordselect question                                                                                                    |            | Ð |
|      |     |            |                                                                                                    | « 1        | 2 |
| With | h s | sele       | ected A                                                                                                    |            |   |
| Ado  | d t | to d       | quiz                                                                                                    |            |   |

3. The questions have now been added to the JazzQuiz, and more can be added at anytime of your choosing.

| estions                                   |                 | Question bank                                                          |  |  |
|-------------------------------------------|-----------------|------------------------------------------------------------------------|--|--|
|                                           | <b>小</b> 夺 即    | Select a category: Default for Chenhui's Test Module (18) 🗘            |  |  |
|                                           |                 | The default category for questions shared in context 'Chenhui's Test N |  |  |
| <ul> <li>Short answer question</li> </ul> | <b>マ キ </b> ゆ 即 | No tag filters applied                                                 |  |  |
| ↔ True/False question                     | <b>ヘ ゆ </b> 面   | Filter by tags                                                         |  |  |
|                                           |                 |                                                                        |  |  |
|                                           |                 | Question types Default 🗢                                               |  |  |
|                                           |                 | Show question text in the question list? Yes, text only                |  |  |
|                                           |                 | Search options 👻                                                       |  |  |
|                                           |                 | Also show questions from subcategories                                 |  |  |
|                                           |                 | Also show old questions                                                |  |  |
|                                           |                 | Create new question                                                    |  |  |

### Step 7: Creating New Questions

You might not want to use existing questions from your Question bank, therefore you'll need to create new question to use within your JazzQuiz activity.

1. In the same 'Edit section' you'll see 'Create new question' towards the bottom of the page. Click on the button.

| Questions | Question bank<br>Select a category:                                              |
|-----------|----------------------------------------------------------------------------------|
|           | Default for Chenhui's Test Module (18) 🔶                                         |
|           | The default category for questions shared in context<br>'Chenhui's Test Module'. |
|           | No tag filters applied                                                           |
|           | Filter by tags ▼                                                                 |
|           | Question types Default \$                                                        |
|           | Show question text in the question list?                                         |
|           | Yes, text only 🗢                                                                 |
|           | Search options 🔻                                                                 |
|           | Also show questions from subcategories                                           |
|           | <ul> <li>Also show old questions</li> <li>Create new question</li> </ul>         |
|           | 1 2 »                                                                            |

2. You'll now be taken to a screen where you'll see lots of question types. You can choose the question type you would like to create and start to create your question for use in the Active Quiz. If you require more information on adding questions please see the following article for additional information: Quiz - Add a new question . Once complete, you can exit the setup and return to your module page.

| QUESTIONS |                   |                                   |  | Select a question type to see its | i   |
|-----------|-------------------|-----------------------------------|--|-----------------------------------|-----|
| С         | E                 | Multiple choice                   |  | description.                      |     |
| С         | ••                | True/False                        |  |                                   |     |
| 0         | E                 | Matching                          |  |                                   | - 1 |
| C         |                   | Short answer                      |  |                                   |     |
| C         | 12                | Numerical                         |  |                                   | Y   |
| C         |                   | Essay                             |  |                                   | 5   |
| С         | €                 | All-or-Nothing<br>Multiple Choice |  |                                   |     |
| C         | 2+2<br>= ?        | Calculated                        |  |                                   |     |
| С         | <u>2+2</u><br>= ? | Calculated<br>multichoice         |  |                                   |     |
| С         | 2+2<br>= ?        | Calculated simple                 |  |                                   |     |
| С         | Cr                | CodeRunner                        |  |                                   |     |

## Step 8: Using the JazzQuiz

Now that all of your questions have been selected or created you will have the ability to use the activity whenever you choose,

1. Firstly simply click on the the activity on your page

| JazzQuiz Activity | Mark as done |
|-------------------|--------------|
|                   |              |

2. You will once again be taken to the initial page, but on this occasion you don't have to edit any questions, simply decide on how you would like to view the participants of the activity, provide the session name, then start the activity by clicking 'Start session' and the quiz will commence once the students join the session via the module page activity link.

| View Edit Repo                                                                                                    | orts                                                     |                                                                                                    |  |  |  |  |  |  |  |  |
|----------------------------------------------------------------------------------------------------|----------------------------------------------------------|----------------------------------------------------------------------------------------------------|--|--|--|--|--|--|--|--|
| Start a quiz for the students to take.<br>Define a session name below to help when looking through the results at a later date. |                                                          |                                                                                                    |  |  |  |  |  |  |  |  |
| Session name                                                                                                    | <ul><li>○ Fully</li><li>○ Non-</li><li>□ Allor</li></ul> | c Test<br>hymous answers (Attendance can be seen)<br>anonymous<br>-anonymous session<br>w guests<br>Session |  |  |  |  |  |  |  |  |

Online URL: https://knowledgebase.xjtlu.edu.cn/article/how-to-set-up-a-jazzquiz-activity-on-your-module-255.html